# Innovated by 4-noks 4-noks SRL - Via Per Sacile, 158 - Francenigo di Gaiarine (TV) - Italy Tel. +39 0434 768462 - Fax +39 0438 694617 - info@4-noks.com - www.4-noks.com

24/04/2015 +03T408052R1.0\_ Elios4you\_APP\_Guide\_Rapide\_FR 24/04/2015  $E$ Rapide

Guide **APP** 

Elios  $\overline{Q}$ 

# Guide

# Rapide

# **APPLI ELIOS4YOU** Android - iOS

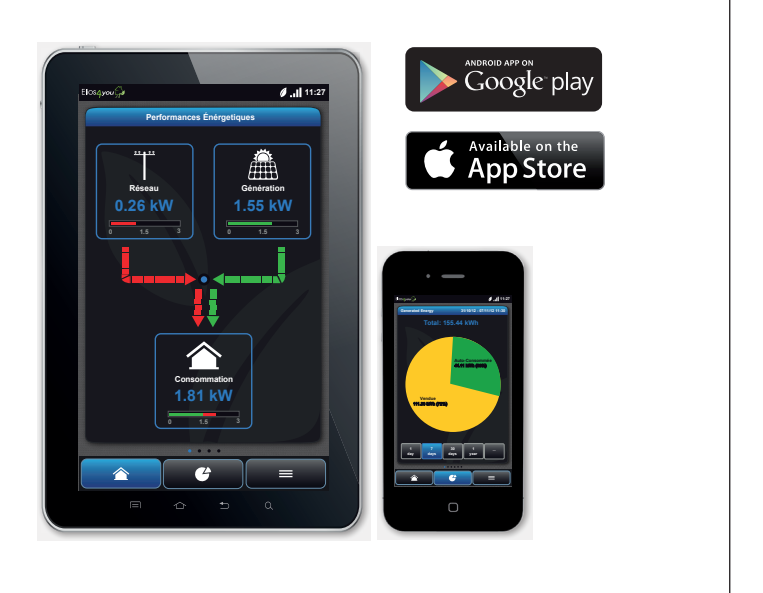

Appli Elios4you: application pour la gestion des appareils 4-noks de la famille Elios4you et accessoires relatifs. Disponibles pour systèmes d'exploitation iOS et Android.

LISEZ ET CONSERVEZ CES INSTRUCTIONS.

Guide rapide de configuration.

**AVERTISSEMENTS GÉNÉRAUX**

Si l'appli ne s'affiche pas dans la boutique (Google Play ou Apple Store), c'est que très certainement l'appareil n'est pas compatible avec les conditions minimum requises de l'appli.

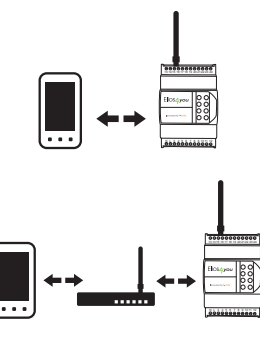

**CONNEXIONS POSSIBLES :**

Mode DIRECT :

 $Mode INDIRECT :$ 

Connexion directe depuis smartphone/ tablette au réseau Wi-Fi généré par Elios4you (sans routeur Wi-Fi)

Connexion à Elios4you par le biais d'un réseau Wi-Fi existant sur place (avec routeur Wi-Fi)

# **AVANT DE COMMENCER**

1. Désactivez temporairement le trafic de données mobiles de votre smartphone / tablette (réactivez-le uniquement une fois la procédure terminée)

2. Assurez-vous que vous avez une seule appli ouverte lors de la configuration

3. Vérifiez que le réseau Wi-Fi auquel vous souhaitez vous connecter est déjà configuré sur la tablette / le smartphone (uniquement en mode indirect)

4. Vérifiez que vous disposez du mot de passe pour vous connecter au réseau Wi-Fi (uniquement

5. Vérifiez, avec votre appareil, que le réseau est à portée à l'endroit de l'installation d'Elios4you

- 
- 
- 
- en mode indirect)
- (uniquement en mode indirect)

# **RÉSOLUTION DES PROBLÈMES**

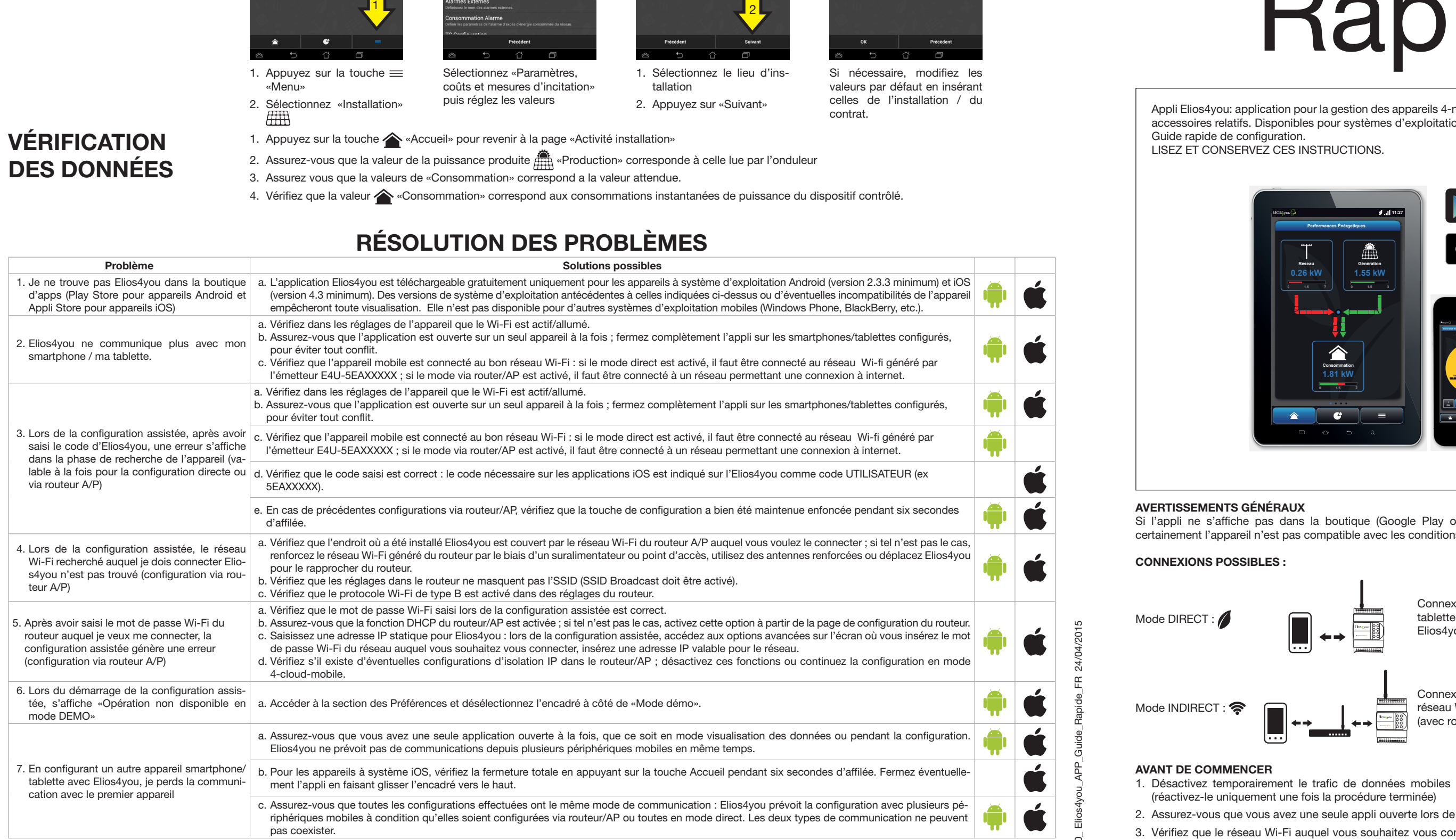

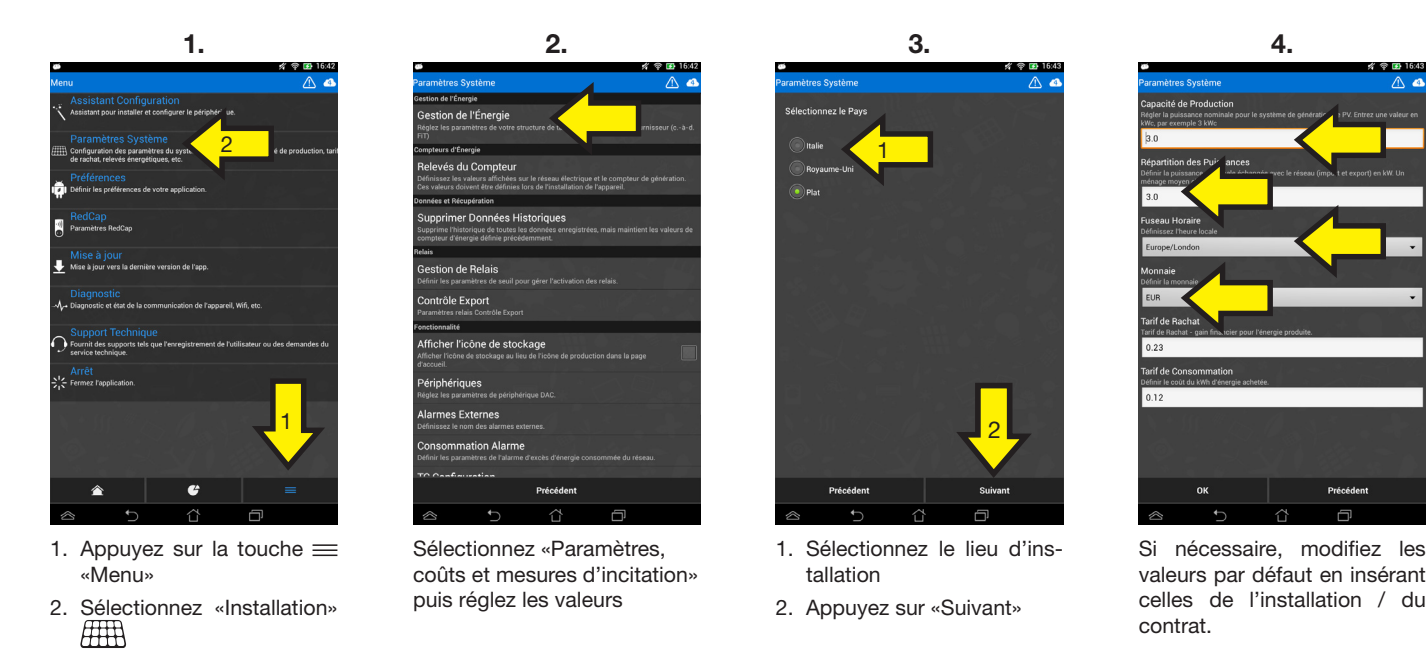

# **RÉGLAGE DES PARAMÈTRES**

# **VÉRIFICATION DES DONNÉES**

# 1. Appuyez sur la touche <a>
«Accueil» pour revenir à la page «Activité installation»

- 2. Assurez-vous que la valeur de la puissance produite 篇: «Production» corresponde à celle lue par l'onduleur
- 3. Assurez vous que la valeurs de «Consommation» correspond a la valeur attendue.
- 4. Vérifiez que la valeur <a>
«Consommation» correspond aux consommations instantanées de puissance du dispositif contrôlé.

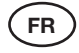

**7.**

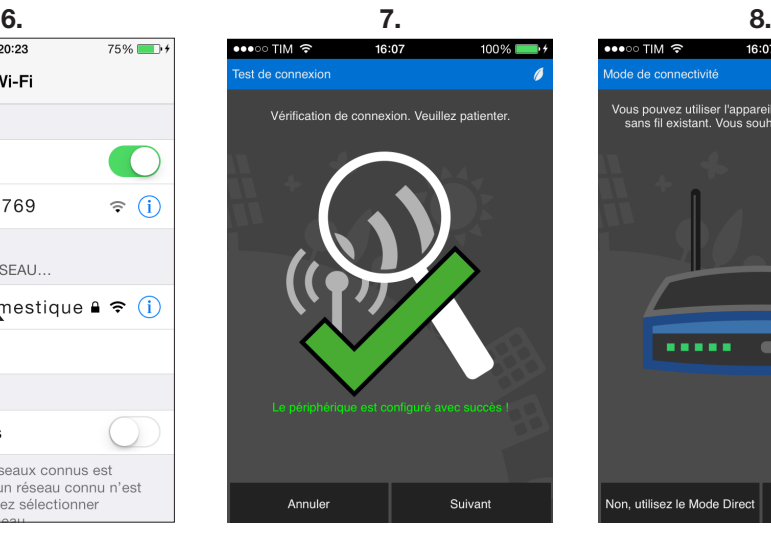

Continuez la configuration et attendez la vérification. Si le résultat est positif, sur l'écran s'affiche le symbole . Continuez.

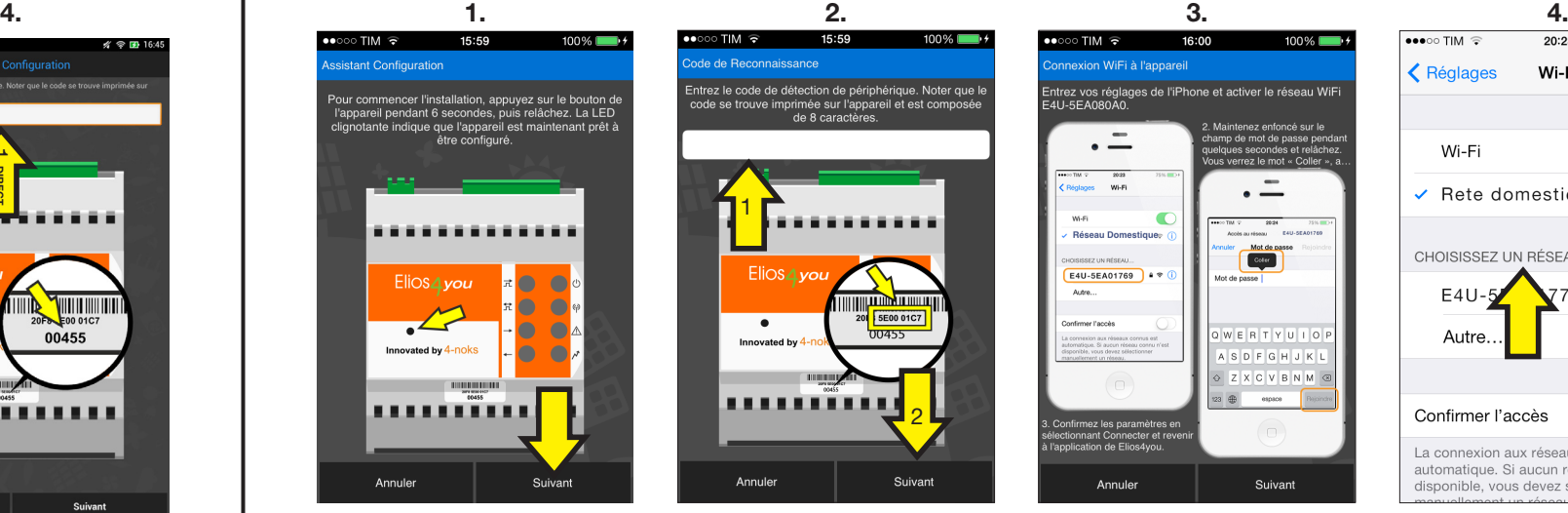

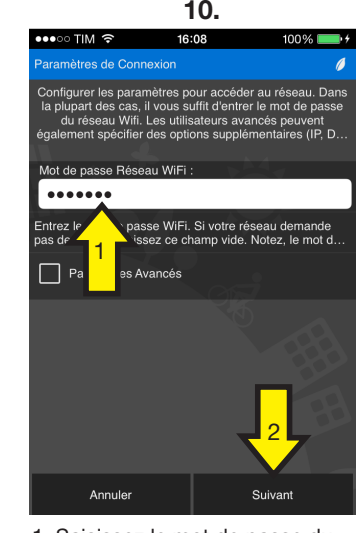

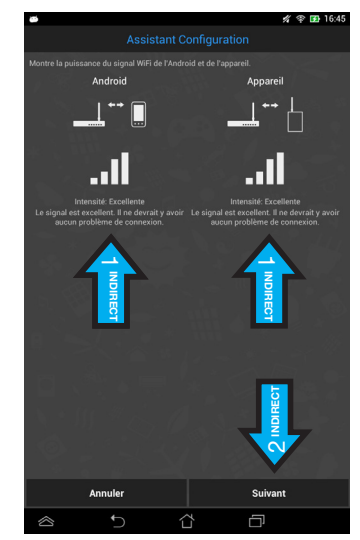

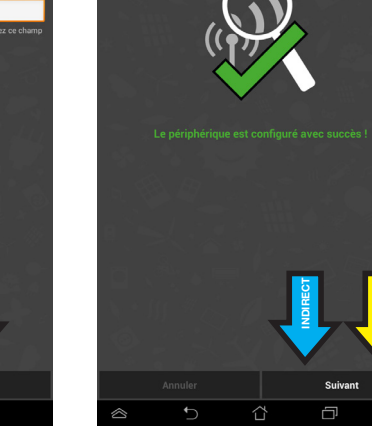

**DIRECT**

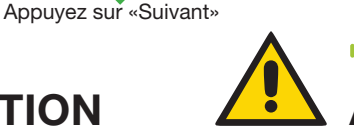

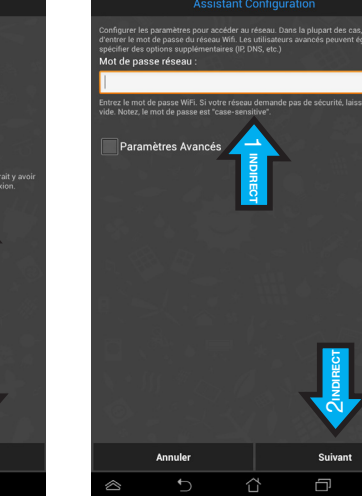

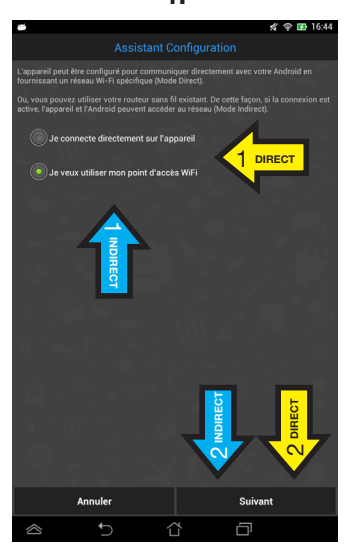

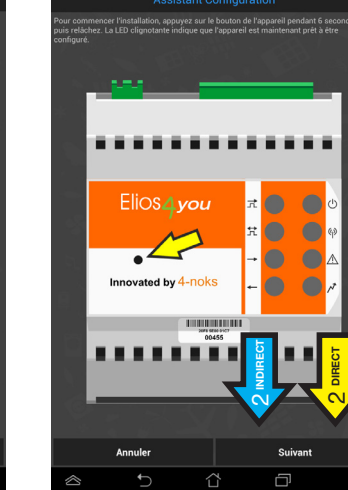

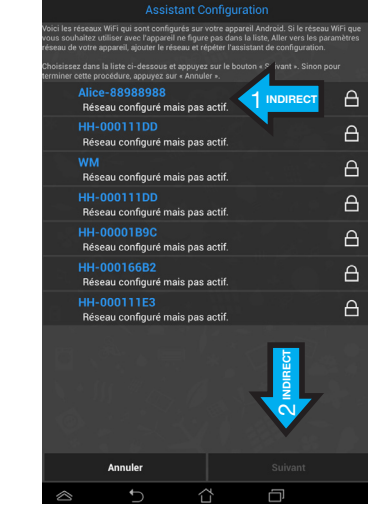

1. Sélectionnez le réseau Wi-Fi pour la connexion d'Elios4you 2. Vérifiez le réseau sélectionné (s'affiche ), appuyez sur «Suivant»

**DIRECT**

------

**INDIRECT** Vérifiez la qualité du signal Wi-Fi entre Elios4you et le routeur 2. Appuyez sur «Suivant»

- 1. Saisissez l'ID code (5 chiffres) figurant sur l'étiquette apposée sur l'appareil
- 2. Appuyez sur «Suivant»

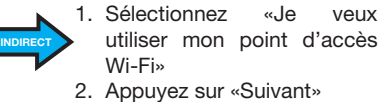

- **DIRECT** Sélectionnez «Je veux me connecter directement à l'appareil»
	- 2. Appuyez sur «Suivant»

----- -----

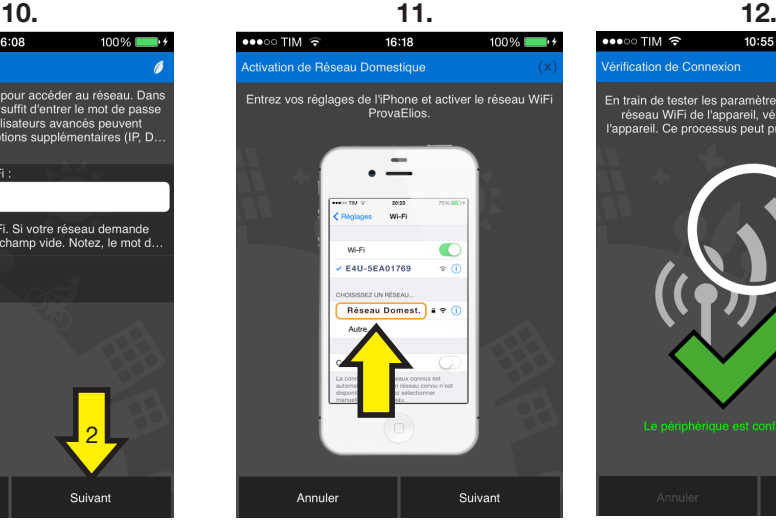

Quittez l'appli pour aller sur «Réglages» Wi-Fi. Sélectionnez votre réseau et revenez sur l'appli.

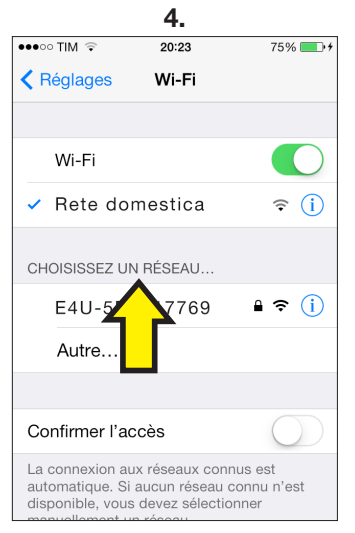

- Fin de procédure de configuration de connexion Wi-Fi. L'appli communique avec Elios4you.
- 

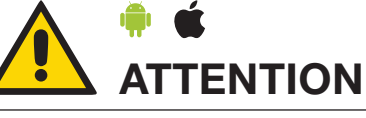

- .<br>Irique, Noter que 1 ,,,,,,,,, 2
	- 1. Saisissez UNIQUEMENT les 8 derniers caractères figurant sur l'étiquette (exemple : 5EA99999) 2. Appuyez sur «Suivant».

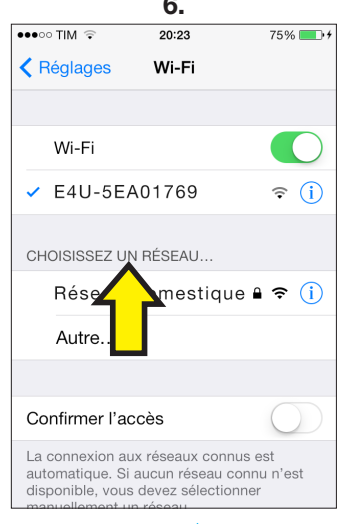

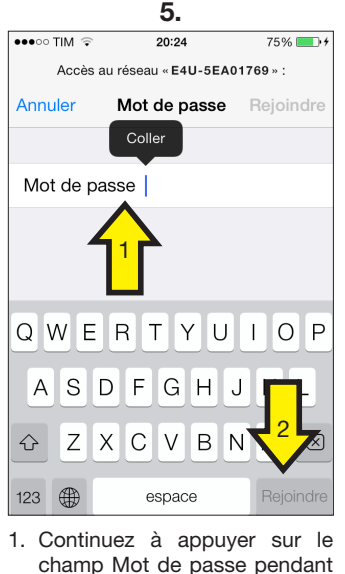

«Coller» ; appuyez dessus. 2. Appuyez sur «Connectez».

**9.**

le réseau WiFi, que vous Rescan

 $\bullet \bullet \circ \circ$  TIM  $\approx$ 

Elios4you.

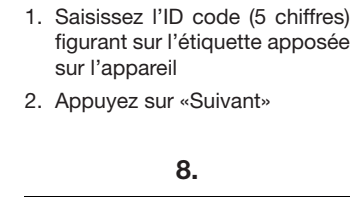

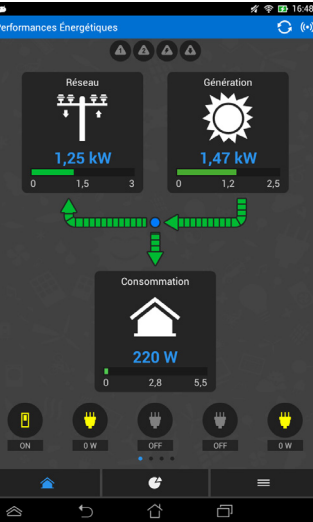

Lisez attentivement les indications et quittez l'appli en appuyant sur la touche «accueil» de l'appareil Apple utilisé.

- l'indiquera
- détecté ; un symbole vert vous
- l'indiquera 2. Appuyez sur «Suivant»
- 1. Appuyez sur la touche de configuration pendant six secondes ; une fois la touche relâchée, les LED clignoteront rapidement 2. Appuyez sur «Suivant»
- 1. Appuyez sur la touche de configuration pendant six secondes ; une fois la touche relâchée, les LED clignoteront rapidement
- **6.** 2. Appuyez sur «Suivant»

# **CONFIGURATION ASSISTÉE CONNEXION WI-FI AVEC ELIOS4YOU ANDROID iOS**

quelques secondes et relâchez : s'affiche alors l'icône Le symbole indique la connexion à Elios4you a été établie. Quittez les réglages en appuyant sur la touche «Accueil» et relancez l'appli.

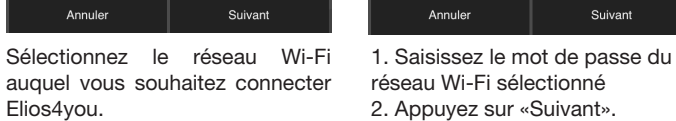

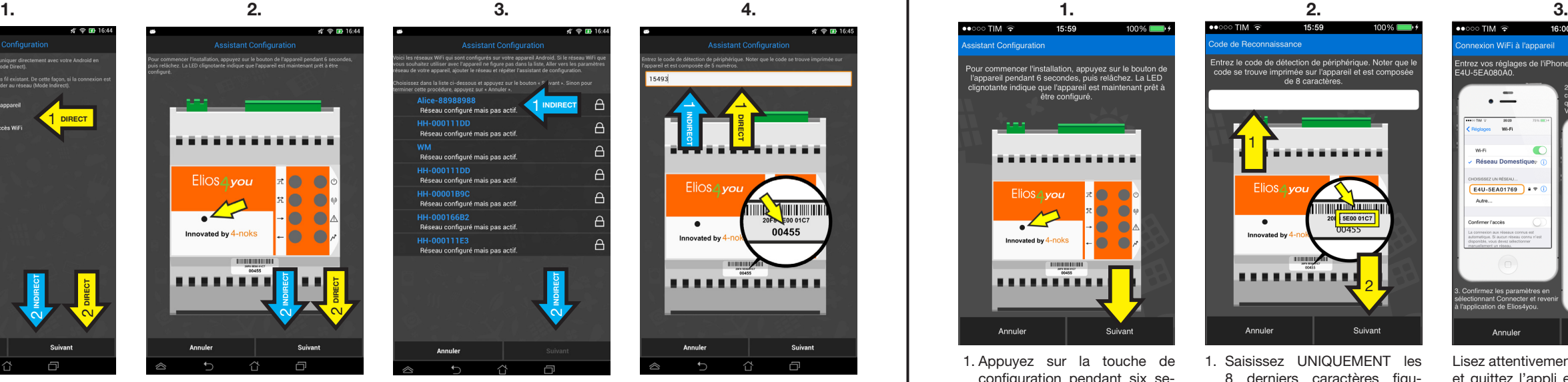

réseau Wi-Fi sélectionné 2. Appuyez sur «Suivant». Entrez dans «Réglages» Wi-Fi et sélectionnez le réseau Wi-Fi généré par Elios4you (exemple : «E4U-5EA017769)

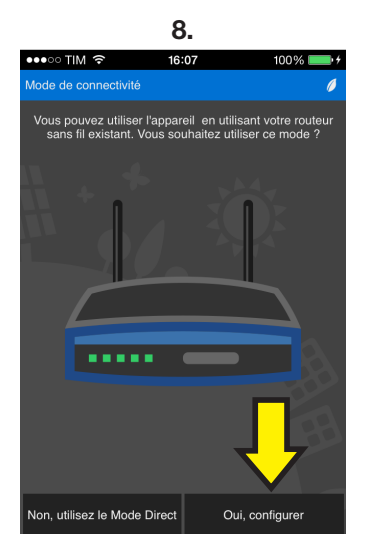

Si vous souhaitez vous connecter à Elios4you via le routeur, appuyez sur «Oui, configurer». Si vous appuyez sur «Non», continuez avec le «Réglage des paramètres».

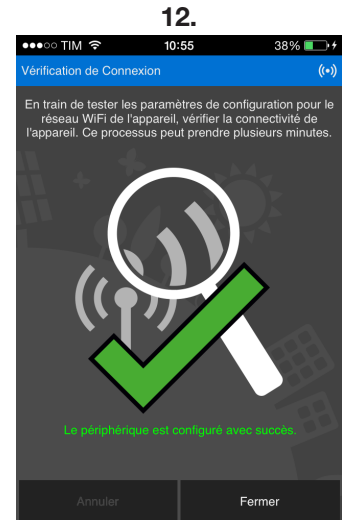

Appuyez sur «Suivant». Si vous êtes connectés, l'écran s'affiche indiqué ci-dessus.

1. Saisissez le mot de passe du réseau Wi-Fi auquel vous souhaitez connecter Elios4you 2. Appuyez sur «Suivant»

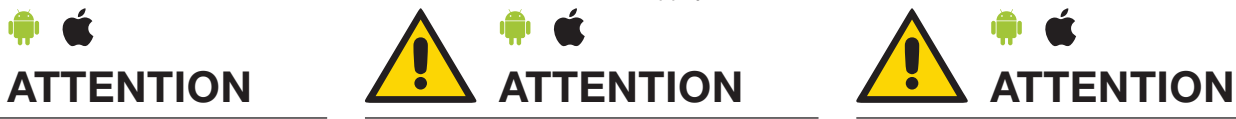

**ATTENTION:** pour démarrer la configuration d'autres appareils, fermez les apps déjà configurées. Appuyer sur la touche «CONFIG» sur Elios4you N'annulle PAS les précédentes configurations et n'efface pas non plus les

données historiques.

**ATTENTION:** le fait de ne pas corriger d'éventuels paramètres par défaut (ex. «capacité de production photovoltaïque») compromet la justesse des rapports émis par l'application.

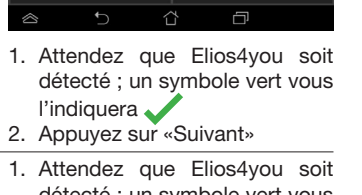

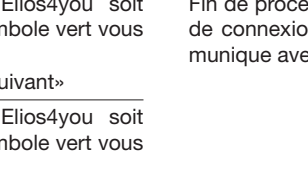

**ATTENTION:** lorsque Elios4you est configuré pour l'accès à internet (via routeur/AP), les données historiques sont également envoyées au portail 4-Cloud. Connectez-vous au site http:// www.4-cloud.org et suivez les instructions pour l'enregistrement. Utilisez le code UTILISATEUR figurant sur l'étiquette pour associer l'appareil.

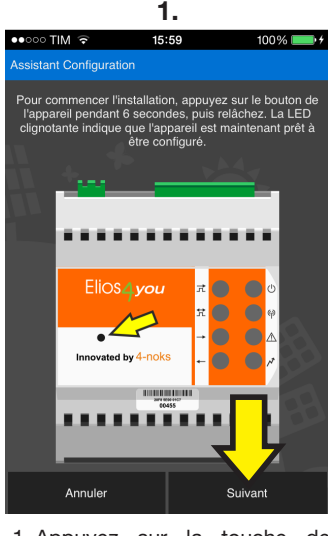

**5.**

1. Appuyez sur la touche de configuration pendant six secondes ; une fois la touche relâchée, les LED clignoteront rapidement 2. Appuyez sur «Suivant».